## **SAVE YOUR CERTIFICATE**

At this time you should have your gold ribbon certificate in the TQSL CERT program.

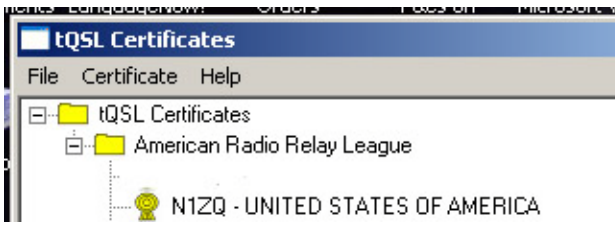

Now you will want to save the complete certificate as a p12 file to external media such as a floppy disk, CD, flash drive or memory stick. If you should ever experience PC failure, a hard disk crash, or loss of files you can restore your LoTW certificates by loading your p12 file(s) into TQSL CERT.

The postcard password and theTQ5 and TQ6 files have performed their respective tasks and it is not necessary to save any of these items. However you must save your certificate as a p12 file to be able to recover your complete certificate.

## **Saving your certificate**

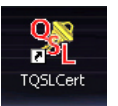

- 1. Open TQSL CERT by double clicking the desktop icon.
- 2. Highlight the call sign then select CERTIFICATE > SAVE (Note: If you do not highlight a call sign then the certificate options will not be made available.) As an option you may right click on the call sign and select SAVE.

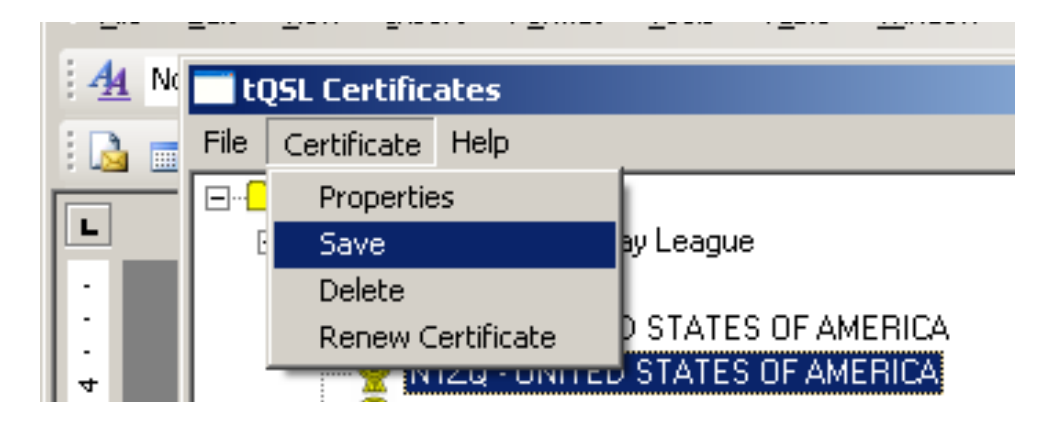

3. You will be asked to apply a password to the p12 file. The option is yours. If you choose to apply a password, be sure to write it down because we cannot assist you with this. Without the password you will not be able to load the p12 file.

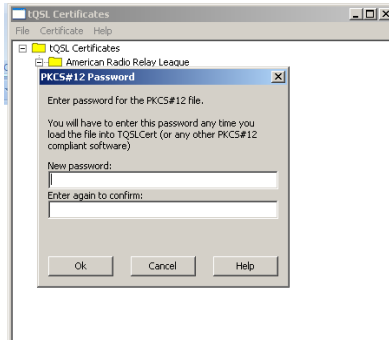

If you used a password to protect your private key then you be asked to enter the password to unlock the private key. Again, we do not have access to this password. It is only known to you.

**Be sure to save this p12 to external media. If you save this file to your computer and the computer crashes you will not be able to recover the file.** 

## **Restoring Your Certificate**

(Note: This procedure may also be used to load your certificate into additional computers such as your laptop, office computer, etc. The certificate p12 file will load to PC or Mac regardless of the type computer the file was generated.)

- 1. Download and install Trusted QSL software to your new computer.
- 2. Open TQSL CERT by double clicking the desktop icon. TQSLCert
- 3. If asked "Do you want to request a new certificate?" answer NO.
- 4. Select LOAD CERTIFICATE FILE.

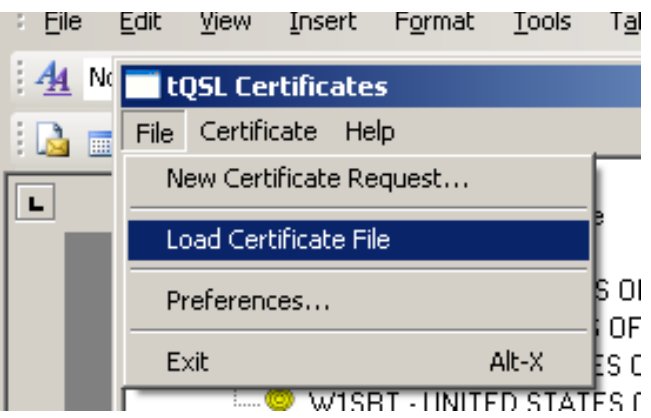

5. The type of file to load should default to PKCS#12 (p12). Be sure this button is checked.

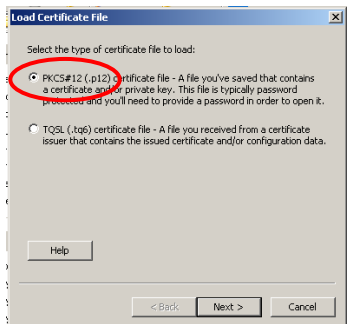

- 6. The type of file to load should default to PKCS#12 (p12). Be sure this button is checked.
- 7. Select the p12 file to load from your memory stick or other media where you saved it.
- 8. If you applied a password you will be asked to enter the password to unlock the file.

9. Click FINISH at the bottom of the load certificate report box. You should now have a gold ribbon certificate in the TQSL CERT program window.

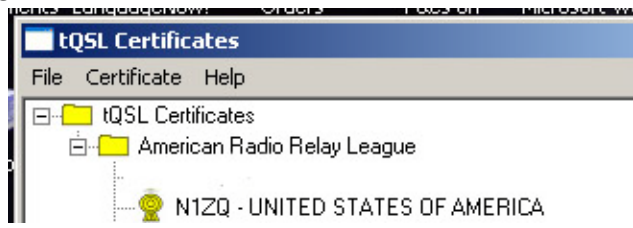

10. Now you can make a **Station Location in TQSL program**.